#### ГОУДПО(ПК)С КРИПКиПРО

Центр методической и технической поддержки внедрения информационных технологий в общеобразовательных организациях и реализации дистанционного обучения

# **ИНСТРУКЦИЯ по созданию тестовых модулей в программе MyTestX**

Вербилова И.В. зав.отделом методической поддержки

*обновление и дополнение декабрь2017*

### <span id="page-0-0"></span>Оглавление

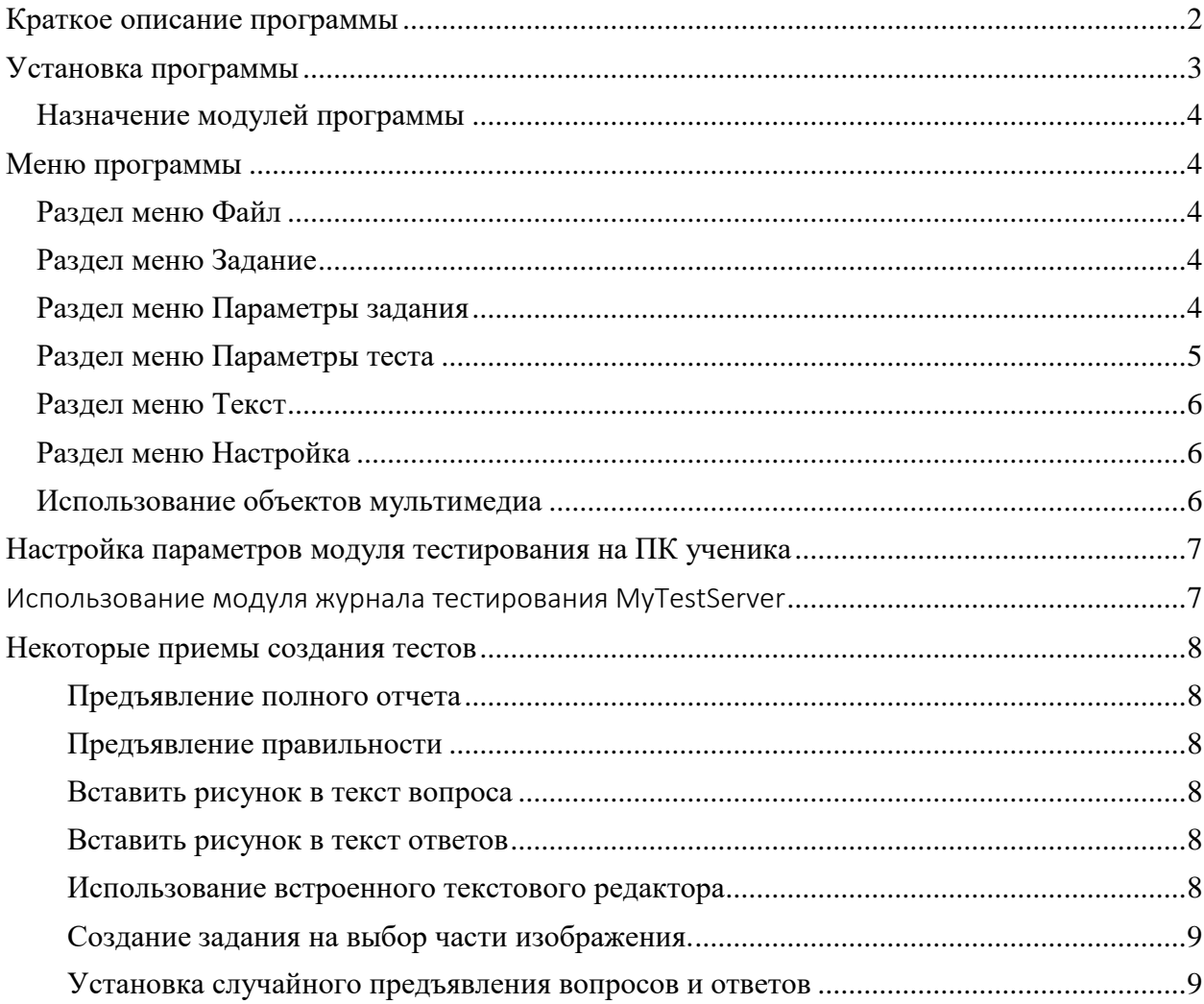

# <span id="page-1-0"></span>Краткое описание программы

MyTestX - это система программ, состоящая из трех модулей - модуль тестирования (MyTestStudent), редактор тестов (MyTestEditor) и журнал тестирования (MyTestServer), для создания и проведения компьютерного тестирования, сбора и анализа результатов, выставления оценки по указанной в тесте шкале. Программа работает под ОС Windows XP, Vista, 7, 8. Для работы под Linux можно использовать Wine.

С помощью программ MyTestX можно организовать как локальное, так и сетевое тестирование, как с целью выявить уровень знаний по любым учебным дисциплинам, так и с обучающими целями.

Программа поддерживает 4 независимых друг от друга режимов: обучающий, штрафной, своболный и монопольный.

Программа MyTestX работает с десятью типами заданий:

- одиночный выбор,
- множественный выбор,
- установление порядка следования,
- установление соответствия,
- указание истинности или ложности утверждений,
- ручной ввод числа,
- ручной ввод текста,
- выбор места на изображении,
- перестановка букв,
- заполнение пропусков (MyTestXPro).

В заданиях с выбором ответа (одиночный, множественный выбор, указание порядка, указание истинности) можно использовать до 10 (включительно) вариантов ответа.

Для создания тестов имеется очень удобный редактор тестов с дружественным интерфейсом. Программа содержит широкие возможности форматирования текста вопросов и вариантов ответа:

- вид и размер шрифта,
- цвет символов и фона,
- верхний и нижний индекс,
- отдельное форматирование абзацев.
- создавать списки,
- вставлять рисунки и формулы

- и др.

Программа содержит гибкий инструментарий создания теста:

- задание сложности каждого задания,

- использование нескольких вариантов вопроса задания,

- возможность прикрепления подсказки,

- установка определенной последовательности или случайного предъявления вопросов и ответов.

- установка любой системы оценивания,
- возможность защиты заданий и результата.

# <span id="page-2-0"></span>Установка программы

Установочный файл MyTestXSetup.exe можно скачать с сайта [автора](http://mytest.klyaksa.net/htm/download/MyTestXSetup.exe) или с сайта электронной школы [https://eschool.kuz-edu.ru](https://eschool.kuz-edu.ru/) в разделе Учителям - Загрузки. Установка программы осуществляется стандартным образом, может быть выполнена в разном объеме: на рабочем месте педагога - в полном объеме, на рабочих местах тестируемых - в сокращенном.

### **Установка программы на рабочем месте педагога**

Процесс установки запускается двойным щелчком по файлу MyTestXSetup.exe на ПК педагога. После выбора языка (Русский), согласия с Лицензией и выбора места (предлагается по умолчанию) необходимо выбрать набор устанавливаемых модулей. Для педагога должны быть отмечены все модули (они отмечены по умолчанию).

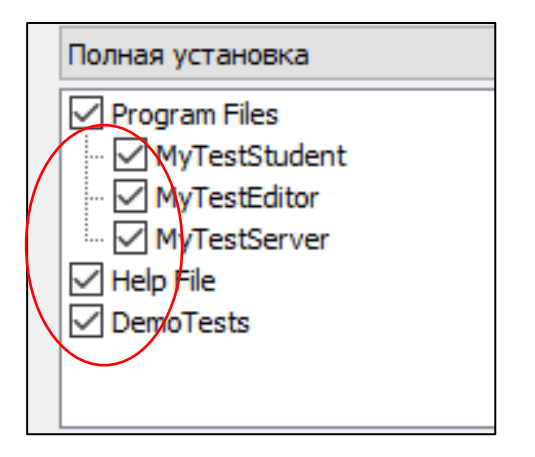

## **Установка программы на рабочем месте тестируемого**

Процесс установки запускается двойным щелчком по файлу MyTestXSetup.exe на ПК тестируемого. После выбора языка (Русский), согласия с Лицензией и выбора места (предлагается по умолчанию) необходимо выбрать набор устанавливаемых модулей. Для тестируемого должен быть отмечен только модуль MyTestStudent.

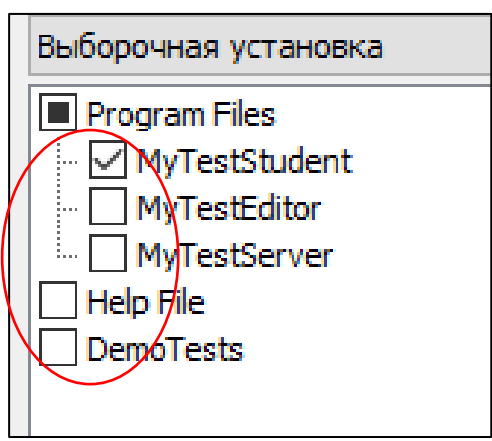

После завершения стандартной процедуры установки на Рабочем столе появляются ярлыки установленных модулей – три на рабочем месте педагога и один на рабочем месте тестируемого.

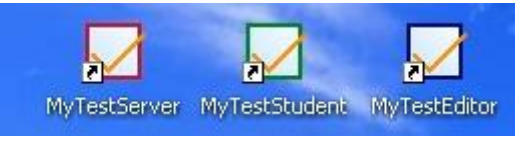

#### <span id="page-3-0"></span>Назначение модулей программы

В редакторе тестов (**MyTestEditor**) педагог создает тест. Этот модуль может быть установлен только на рабочем месте педагога. В этом модуле можно открыть для редактирования с предъявлением правильных ответов любой ранее созданный тест (если автором не установлен пароль на редактирование).

Журнал тестирования (**MyTestServer**) устанавливается на рабочее место педагога и используется для организации тестирования по сети. При этом на каждом рабочем месте обучающихся должен быть установлен и настроен на работу по сети модуль тестирования MyTestStudent.

Модуль тестирования (**MyTestStudent**) устанавливается на рабочие места обучающихся. После установки необходимо настроить параметры модуля. В этом модуле открываются тесты только для прохождения, исправить или посмотреть правильные ответы невозможно.

[К оглавлению](#page-0-0)

### <span id="page-3-1"></span>Меню программы

Команды программы сгруппированы в разделы. Наиболее распространенные вынесены на панель быстрого доступа.

#### <span id="page-3-2"></span>Раздел меню Файл

Команды [**Создать**], [**Открыть**..], [**Сохранить**] и [**Сохранить как**…] выполняют стандартные функции.

[**Информация о тесте**…] выводит на экран полной информации об открытом тесте: название файла и теста, установленные режимы, кол-во заданий, порядок следования и др.

[**Импорт**] вставка задания из другого ранее созданного теста в формате mtf.

[**Экспорт**] - создание бумажного варианта теста и теста в формате XML. Бумажный вариант может быть как с ответами, так и без ответов.

#### <span id="page-3-3"></span>Раздел меню Задание

Раздел содержит команды для работы целиком с заданием – добавить, удалить, выбрать тип, переместить и т.д.

#### <span id="page-3-4"></span>Раздел меню Параметры задания

[**Для всех**] заданий можно установить Ограничение по времени, Сложность, Изменить шрифт и Проверить все задания на ошибки.

[**Для выделенных**] заданий можно установить Ограничение по времени, Сложность, Изменить шрифт и Изменить тему.

#### <span id="page-4-0"></span>Раздел меню Параметры теста

> [Заголовок и описание...] используется для ввода названия теста - будет отображаться в заголовке теста в кавычках; информации об авторе и описание теста - будет отображается в разделе Информация о тесте и бланке теста в случае экспорта в бумажный вариант.

 $\triangleright$  [Инструкция тестируемому...] – может содержать указания по порядку прохождения, оценки и др. информации о прохождении теста.

> [Заметки] используются для информации автора теста. В модуле тестирования заметки не отображаются.

 $\triangleright$  [Оценивание] используется для изменения шкалы оценивания теста. По умолчанию установлена 5-ти бальная система:  $5 - 85\%$ ,  $4 - 70\%$ ,  $3 - 50\%$ , засчитываются 100% верные результаты.

> [Порядок вопросов] и [Порядок ответов] позволяют установить случайный (рекомендуется) или обычный порядок предъявления вопросов и ответов.

> [Формулировка вопроса] позволяет установить какую формулировку выводить в тест. В программе можно создать до 5 различных формулировок одного вопроса. При этом можно установить предъявление как одной любой, так и случайным образом все введенные формулировки. По умолчанию установлена основная формулировка, она вводится первой.

 $\triangleright$  [Редактирование тем (групп)] используется при наличии большого количества созданных тестов для раздачи тестов обучающимся.

Каждое задание теста относится к какой-то теме (группе). При создании тест уже содержит тему по умолчанию и все созданные задания будут относится к ней. Темы заданий предназначены для удобного разделения заданий на группы и ограничения количества заданий для ученика. Можно указать, сколько именно заданий из какой темы будет задано. При ограничении количества заданий они выбираются случайным образом.

Если задано ограничение количества заданий по темам и необходимо применить эти параметры при раздаче заданий тестируемым, то следует поставить галочку внизу окна "Использовать ограничение количества заланий по темам при выборе заланий для тестирования". Если эта галочка не стоит, то будут заданы все задания из теста.

> [Пароли] можно установить на открытие для редактирования, открытие для тестирования, защищенные результаты, начало тестирования.

> [Ограничения] можно установить по времени прохождения теста, на количество запусков теста, на минимум вывода результата, количество ошибок для прерывания теста, на период использования теста.

≻ [Режим тестирования] может быть обучающий, штрафной, свободный, монопольный.

В обучающем режиме тестируемому выводятся сообщения об его ошибках, может быть показано объяснение к заданию.

В штрафном режиме за неверные ответы у тестируемого отнимаются баллы и можно пропустить задания (баллы не прибавляются и не отнимаются).

B свободном режиме тестируемый может отвечать на вопросы  $\mathbf{B}$ любой последовательности, переходить (возвращаться) к любому вопросу самостоятельно.

В монопольном режиме окно программы занимает весь экран и его невозможно свернуть.

 [**Разрешить/запретить**] позволяет установить/запретить приведенные на рисунке параметры теста

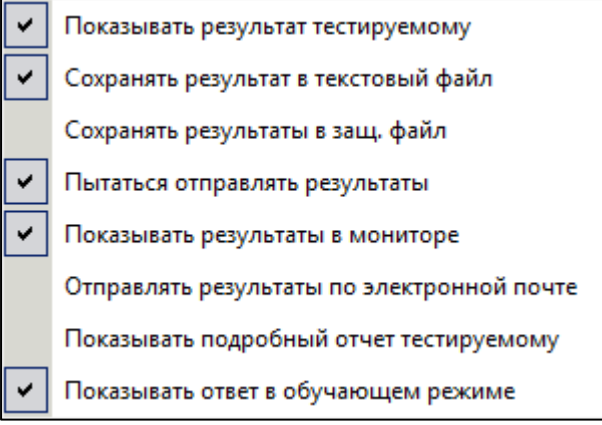

 [**Панель параметров теста**] выводит форму для редактирования одновременно всех параметров теста.

### <span id="page-5-0"></span>Раздел меню Текст

Раздел содержит все необходимые инструменты форматирования, которыми необходимо пользоваться для выделения нужных элементов текста вопроса для улучшения восприятия. Форматирование текстов ответов должно быть одинаковым.

Формулировки вопросов и ответов можно вводить непосредственно в модуле MyTestEditor или копировать из текстовых документов ранее созданные. Для форматирования текста можно использовать встроенный текстовый редактор или режим быстрого форматирования. Ниже представлено содержание пункта Быстрое форматирование.

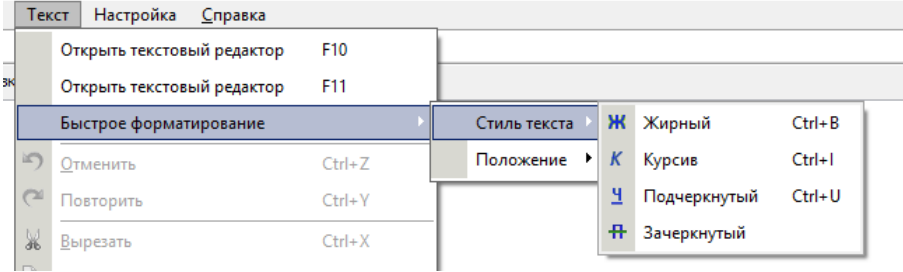

#### <span id="page-5-1"></span>Раздел меню Настройка

В разделе можно изменить размер иконок, установить шрифт по умолчанию, открыть калькулятор, создать шаблон для будущих тестов из текущего теста, а также установить параметры теста.

[К оглавлению](#page-0-0)

### <span id="page-5-2"></span>Использование объектов мультимедиа

Тест вопроса может содержать рисунки всех форматов и звуковые файлы в формате wav и mp3. Для вставки изображений предназначена панель Рисунок.

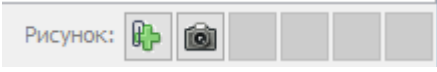

Если имеется рисунок, то его миниатюра отображается справа от текста задания (кроме задания на выбор места на рисунке). Для просмотра рисунка в полный размер достаточно по нему щелкнуть мышкой - рисунок откроется в новом окно. Размер окна с рисунком можно изменять произвольным образом (хоть во весь экран), при этом рисунок будет соответственно увеличиваться или уменьшаться. При открытом рисунке можно отвечать на задание. При переходе к другому заданию, если рисунок не был закрыт, он закроется автоматически. Рисунки можно вставлять непосредственно в текст вопроса и тексты вариантов ответа.

Для вставки видео и звука - панель Звуковой файл к заданию, расположенная на вкладке Дополнительно. -<br>- Звуковой файл к заданию:

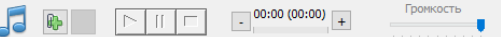

Если имеется звуковой файл, то в окне Модуля тестирования появится панель плеера с кнопками запуска, остановки и перемотки музыки.

[К оглавлению](#page-0-0)

## <span id="page-6-0"></span>Настройка параметров модуля тестирования на ПК ученика

На ПК учеников необходимо ставить пароль на редактирование параметров теста. Для этого после установки программы необходимо открыть модуль, выбрать в разделе Настройки пункт Параметры – Пароль, установить отметить установку пароля, ввести пароль и щелкнуть Применить.

Внимание! Способ вывода информации о результатах тестирования зависит от настроек теста, заданных в редакторе именно для этого теста. Например, если в редакторе для этого теста запрещено показывать окно результатов, то никакие настройки модуля тестирования не включат его. Тоже самое относится и к записи результатов в файлы и отправке по сети, по электронной почте и т.д.

[К оглавлению](#page-0-0)

# <span id="page-6-1"></span>Использование модуля журнала тестирования MyTestServer

Модуль журнала MyTestX, предназначен для проведения тестирования по сети. При этом:

- централизованно собираются и обрабатываются результаты тестирования. Результаты выполнения заданий выводятся учащемуся и отправляются учителю. Учитель может оценить или проанализировать их в любое удобное для него время.

- тесты раздаются учащимся через сеть и отпадает необходимость каждый раз копировать файлы тестов на все компьютеры. Раздавать можно сразу несколько разных тестов.

- в журнале в реальном времени отображается кто и какой тест выполняет, сколько заданий уже выполнено и какова их результативность.

В видеокурсе Д.Тарасова подробно показан процесс настройки модуля журнала и модуля тестирования для организации сетевого режима проведения тестирования. Видеокурс можно также скачать с сайта электронной школы [https://eschool.kuz-edu.ru](https://eschool.kuz-edu.ru/) в разделе Учителям - Загрузки.

[К оглавлению](#page-0-0)

## <span id="page-7-0"></span>Некоторые приемы создания тестов

<span id="page-7-1"></span>Предъявление полного отчета после прохождения теста с указанием правильности ответов - в разделе меню [Параметры теста] далее [Разрешить /запретить] - отметить значение "Показывать подробный отчет тестируемому".

<span id="page-7-2"></span>Предъявление правильности после каждого ответа - в разделе меню [Параметры теста] далее [Режимы тестирования] отметить значение "Обучающий режим", а в пункте [Разрешить /запретить] отметить "Показывать подробный отчет тестируемому" и/или "Показывать ответ в обучающем режиме".

#### <span id="page-7-3"></span>Вставить рисунок в текст вопроса

Вставляемый рисунок должен быть размещен на данном ПК. В тексте вопроса рисунок отображается в небольшой одинаковой для всех рисунков области текста задания. Необходимо обратить внимание на фактические геометрические размеры вставляемого рисунка, так как при просмотре (щелчком по нему) он открывается в отдельном окне в натуральную величину.

На панели Рисунок выбрать команду  $\|\cdot\|$ . Далее обычным образом выбрать нужный рисунок, размещенный на данном ПК. При необходимости можно использовать в качестве рисунка снимок с экрана, для этого нужно использовать команду

#### <span id="page-7-4"></span>Вставить рисунок в текст ответов

Особенностью вставки рисунка в текст ответов является небольшой размер поля ответа. Размер рисунков можно уменьшать после вставки, но картинки не должны содержать мелкие детали.

Вставить рисунок в текст ответа можно двумя способами: путем копирования и использования встроенного редактора.

Вставка путем копирования. Создать необходимые картинки в любом текстовом документе. Выполнить команду Копировать на выделенной картине. Перейти в текст ответа и выполнить команду Вставить. Такие же действия выполнить для других картинок.

Для изменения размера вставленной картинки нужно выделить ее щелчком - появится черная рамка с маркерами. Перетаскивая маркеры, установить размеры так, чтобы рисунок полностью размещался в поле ответа.

#### <span id="page-7-5"></span>Использование встроенного текстового редактора

Встроенный текстовый редактор можно открыть из меню Текст или клавишей F10. Ниже представлено окно текстового редактора с открытым разделом Вставка.

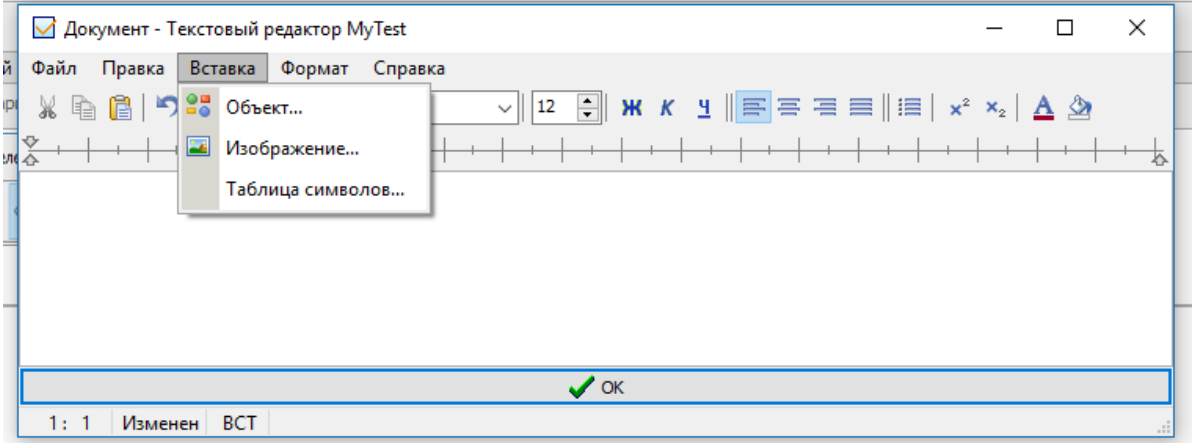

Работа в редакторе осуществляется обычным образом. С помощью редактора можно менять исходное форматирование текста вопросов или ответов, выполнять заливку, вставку надстрочных и подстрочных символов.

[К оглавлению](#page-0-0)

### <span id="page-8-0"></span>Создание задания на выбор части изображения.

Добавить в тест задание этого типа.

Используя панель Рисунок найти и вставить нужное изображение в зону ответа. Далее дважды щелкнуть по вставленному рисунку – откроется окно для создания активных областей.

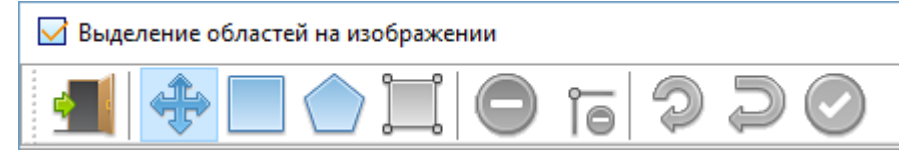

Далее с помощью инструментов выделения областей **отметить нужные области**. Для выхода из режима выделения многоугольника нужно нажать клавишу Esc.

После завершения создания активных областей по команде Выход • установленные активные области отображаются на картинке заштрихованными областями.

В формулировке вопроса необходимо указывать сколько областей нужно указать.

<span id="page-8-1"></span>Установка случайного предъявления вопросов и ответов выполняется из раздела [Параметры теста] - в пунктах [Порядок вопросов] и [Порядок ответов] соответственно необходимо отметить значение «Случайный».

[К оглавлению](#page-0-0)